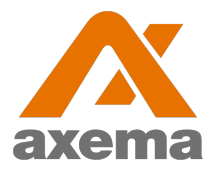

#### **Användarinstruktion**

## **Axema VAKA**

Information till användare angående Axema VAKA bokning

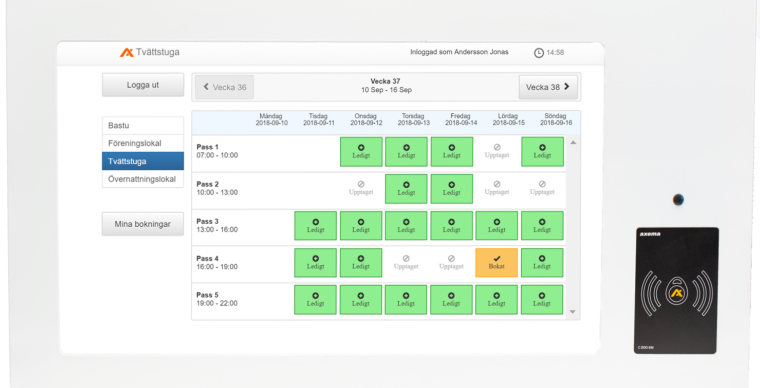

# **Bokningsinstruktion**

Efter inloggning visar skärmen en översikt för den aktuella veckan och det aktuella bokningsobjektet. Veckan som visas kan bytas med pilarna i övre delen av fönstret och bokningsobjektet som visas väljs i den vänstra delen av fönstret.

Ett pass **bokas** eller **avbokas** genom att klicka på det och därefter bekräfta valet. Under **Mina bokningar** finns en översikt av alla bokade pass.

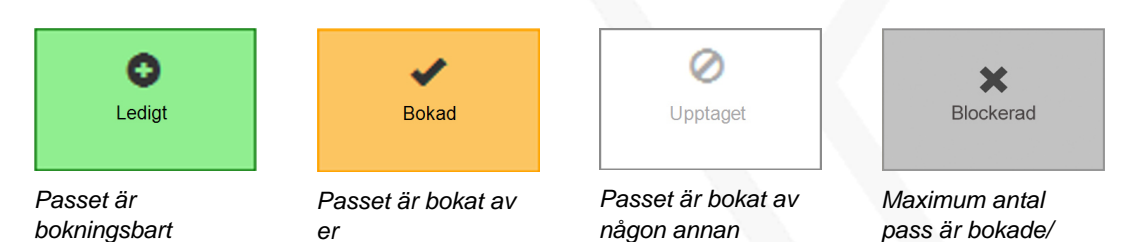

Objektet **Tvättstuga x Tvättgrupp x** kan totalt bokas 1 gång på 14 dagar. 1 pass kan vara bokat åt gången och kan bokas upp till 14 dagar i förväg. Passet måste aktiveras inom 30 minuter efter passets start och tillträde till lokalen beviljas 15 minuter efter passets slut.

Under det bokade passet används passerbrickan/ kortet i läsaren vid det bokade objektet för att låsa upp dörren.

### **Inloggning till bokningstavlor**

Inloggning görs med avläsning av passerbrickan vid symbolen på bokningstavlan, varpå bokningssidan automatiskt öppnas.

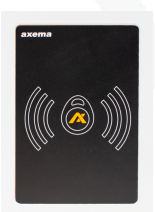

förbrukade

## **Inloggning till internetbokning**

Ange brftorsdammen1.asuscomm.com i adressfältet i valfri webbläsare.

**Användarnamn:** mailadress som ändrats under inställningar på bokningstavlan

**Lösenord:** lösenord som ändrats under inställningar på bokningstavlan